Документ подписан простой электронной подписью Информация о владельце: ФИО: Таныгин Максим Олегович

**Oene and** 

Meronneco

# **МИНОБРНАУКИ РОССИИ**

Должность: и.о. декана факультета фундаментальной и дрикладной информатики Дата подписания: 21.09.2023 13:19:53 Уникальный программный ключ: учреждение высшего образования<br>65ab2aa0d384efe8480e6a4c688eddbc475e41a3 ападный государственный университет» Уникальный программный ключ:  $(IO3<sub>ry</sub>)$ 

Кафедра программной инженерии

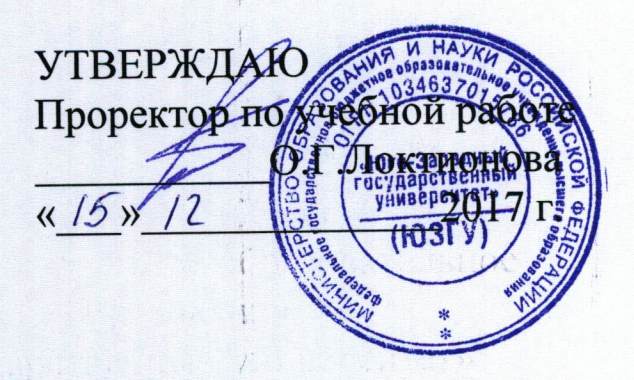

วสถิตาด OHOBA

3010

ាមលើ បង

Базовые операции по установке и настройке сетевого подключения

Методические рекомендации по выполнению лабораторной работы для студентов технических специальностей

Курск 2017

Savarence between and y

УДК 681.3

# Составитель В.В. Ефремов, И.Н. Ефремова

### Рецензент

# Кандидат технических наук, доцент кафедры программной инженерии ЮЗГУ Е.И. Аникина

Базовые операции по установке и настройке сетевого подключения: Методические рекомендации по выполнению лабораторной работы для студентов технических специальностей/ Юго-Зап. гос. ун-т; сост. В.В. Ефремов, И.Н. Ефремова. Курск, 2017. 11 с.

Содержат формулировку заданий к лабораторной работе работе, методические рекомендации по выполнению задания, а также требования к содержанию и оформлению отчёта и контрольные вопросы.

Предназначены для студентов технических специальностей

Текст печатается в авторской редакции.

Подписано в печать . Формат  $60x84$  1/16. Усл. печ. л. . Уч.-изд. л. . Тираж 100 экз. Заказ . Бесплатно.

> Юго-Западный государственный университет 305040, Курск, ул.50 лет Октября, 94.

# **Цель работы**

Изучение и настройка сетевого подключения к сети Интернет.

## **Подготовка к выполнению лабораторной работы**

Из соображений приватности и безопасности лабораторная работа будет выполняться в системе, функционирующей в виртуальной машине Oracle VM VirtualBox.

Прежде всего, необходимо установить гостевую операционную систему. Для этого следует запустить VirtualBox:

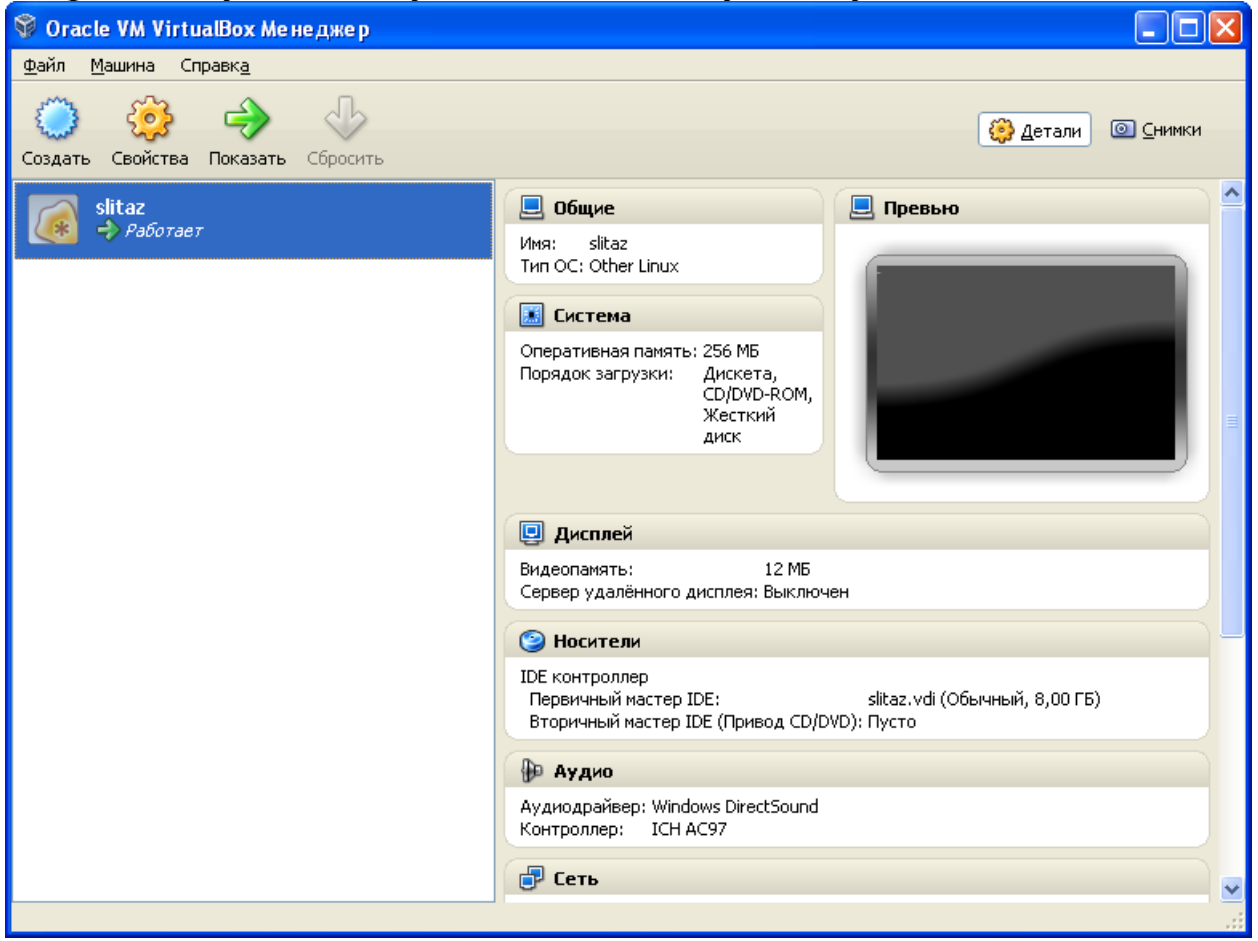

Выбрать пункт «создать» и, следуя подсказкам мастера, выбрать имя виртуальной машины, выделить необходимые ресурсы для установки операционной системы. В качестве примера установлена операционная система GNU slitaz linux http://www.slitaz.org/ru/ которая требует минимум ресурсов и включает в себя всё, необходимое для работы. Достаточно 256 Мб оперативной памяти и 300 Мб дискового пространства.

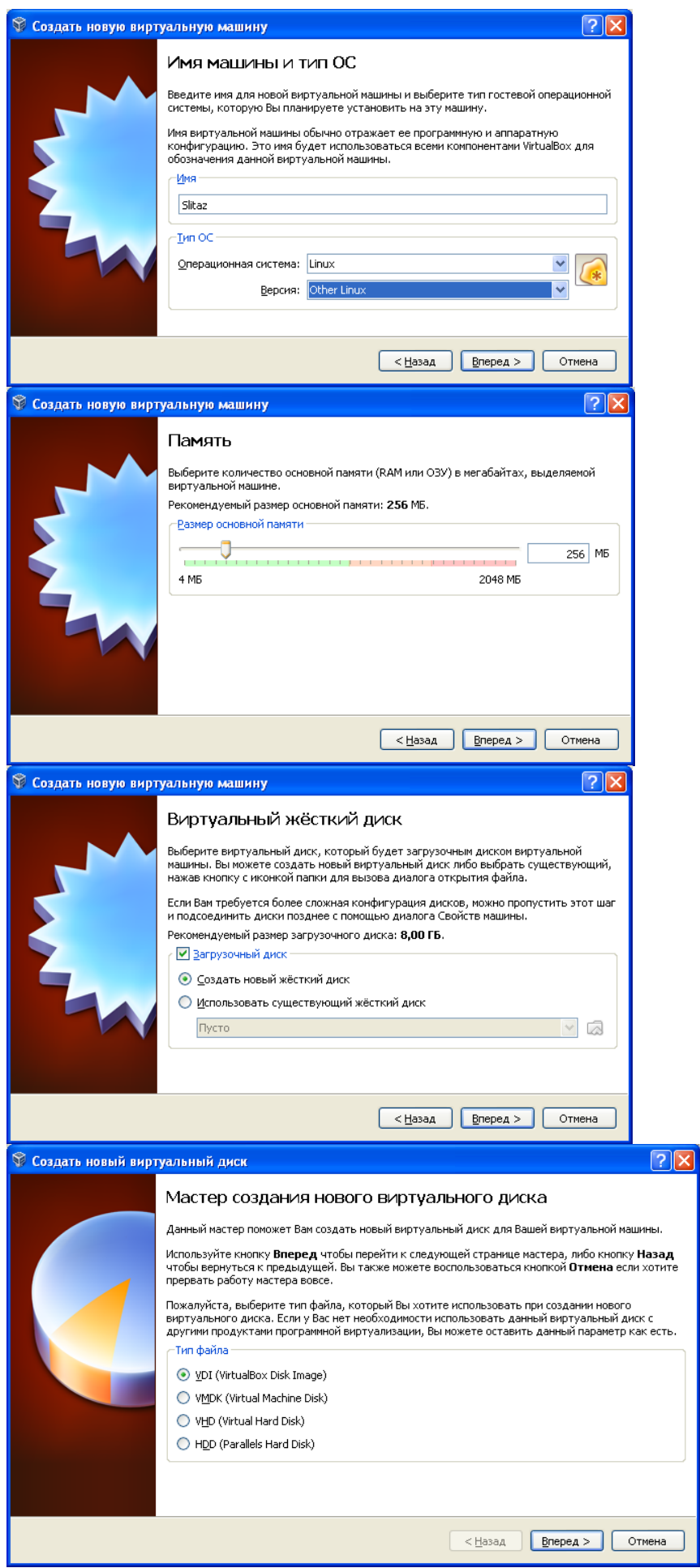

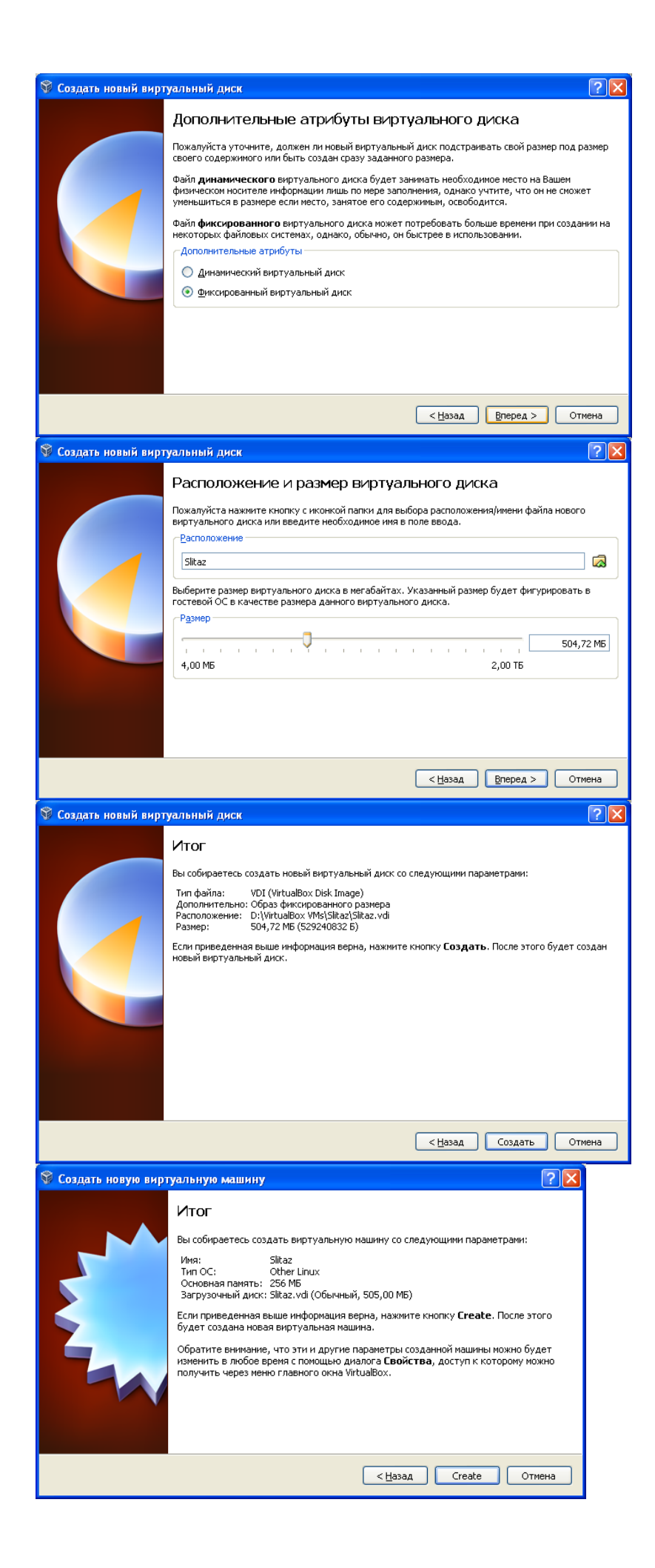

 При запуске виртуальной машины откроется мастер первого запуска. В дальнейшем потребуется выбрать инсталляционный диск операционной системы или его образ и запустить процесс инсталляции.

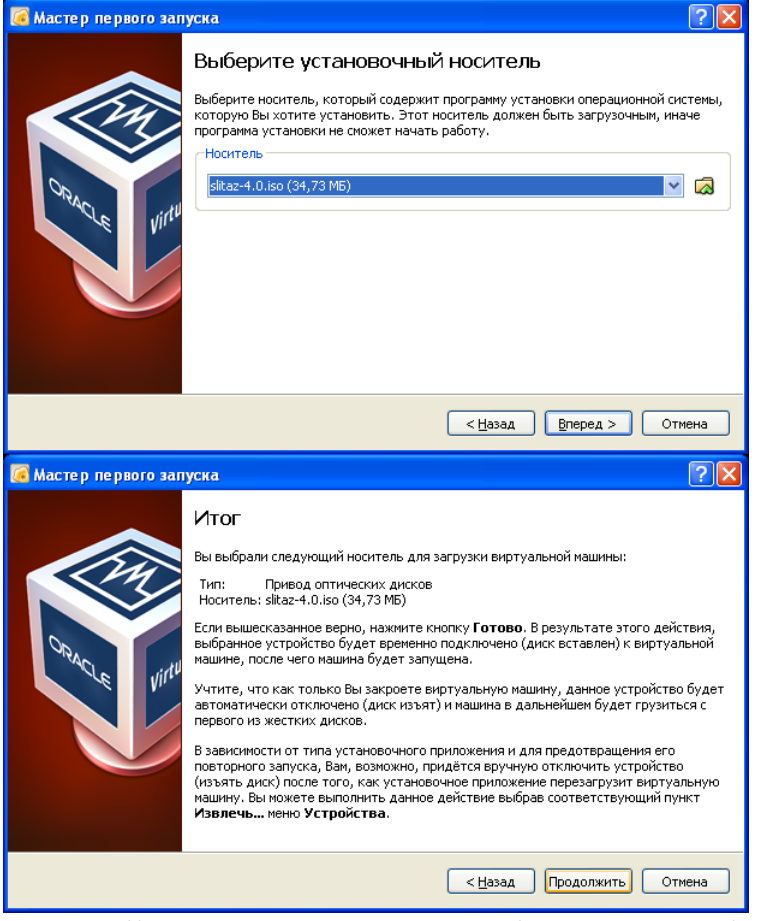

Slitaz запускается в формате "Live", в дальнейшем можно будет инсталлировать его на виртуальный диск.

# **Порядок выполнения работы.**

Операционная система Slitaz Linux по умолчанию поддерживает графический интерфейс. В левом верхнем углу на панели – кнопки запуска терминала и панели настроек.

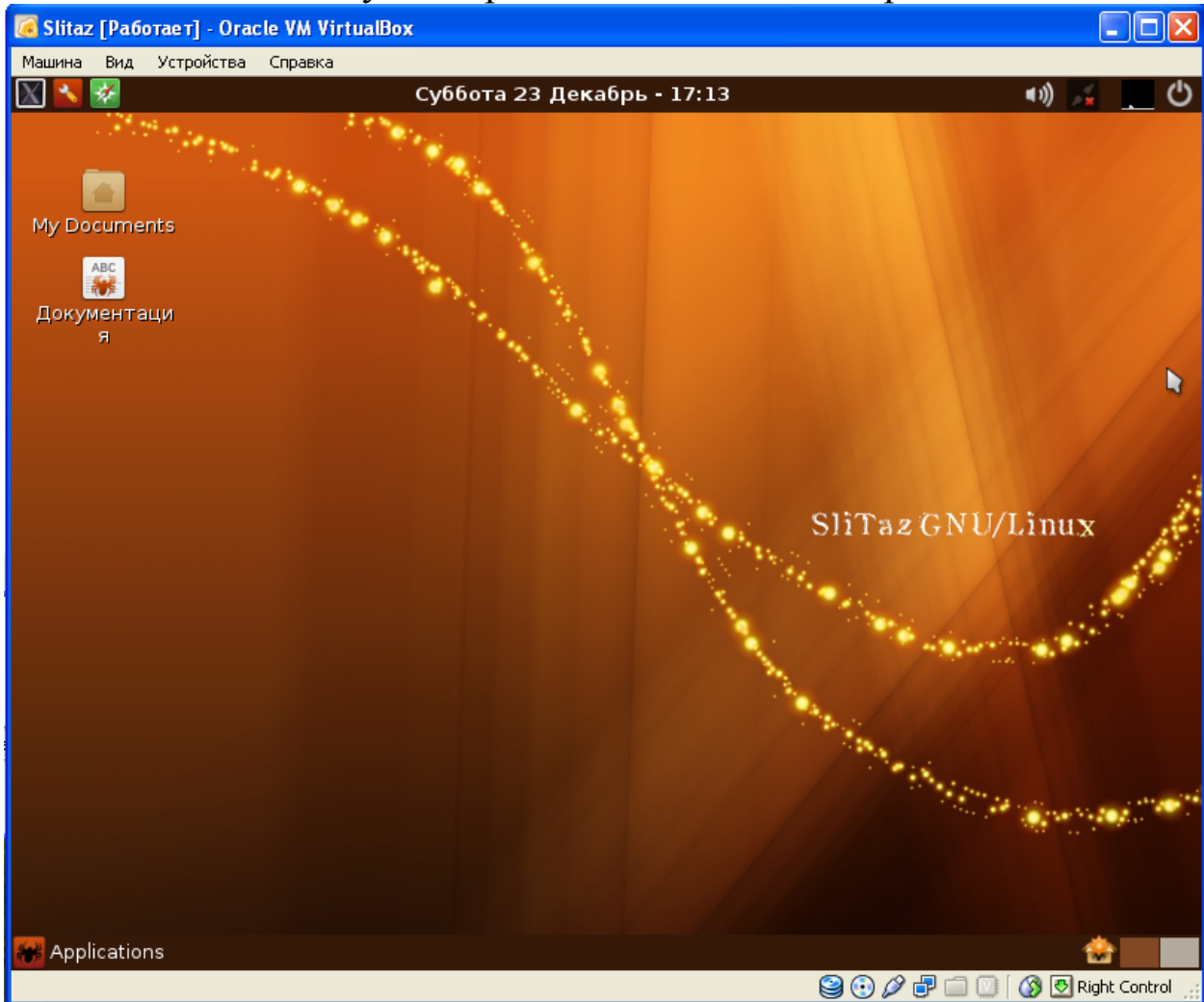

По умолчанию, VirtualBox предоставляет виртуальной машине сетевое подключение в режиме NAT, обеспечивающее доступ в Интернет, если к нему подключен компьютер.

"В режиме NAT гостевому сетевому интерфейсу присваивается по умолчанию IPv4 адрес из диапазона 10.0.х.0/24, где х обозначает конкретный адрес NAT-интерфейса, определяемый по формуле +2. Таким образом, х будет равен 2, если имеется только один активный NAT-интерфейс. В этом случае, гостевая операционная система получает IP-адрес 10.0.2.15, сетевому шлюзу назначается адрес 10.0.2.2, серверу имен (DNS) назначается адрес 10.0.2.3." (Oracle Corporation, 2012, Глава 9)

Подключение можно проверить с помощью команды ping, которую можно выполнить через терминал, запустив его в левом верхнем углу.<br><u>Г<sup>машина вид устроиства</u> справка</u></sup>

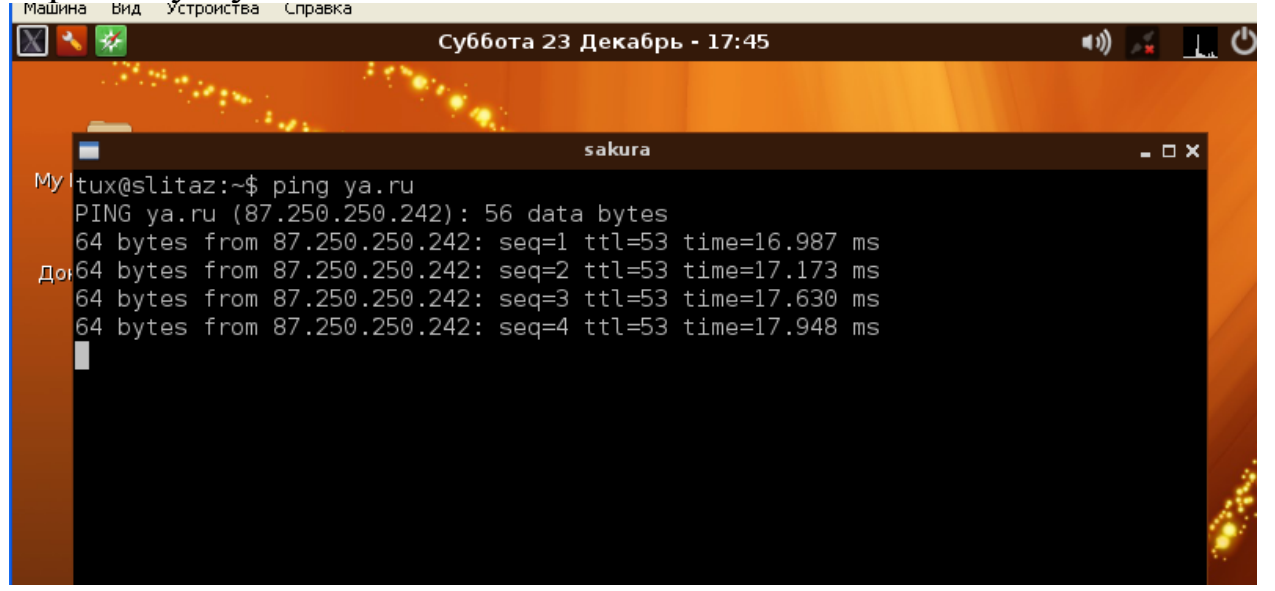

Конфигурацию интерфейсов можем проследить с помощью команды ifconfig

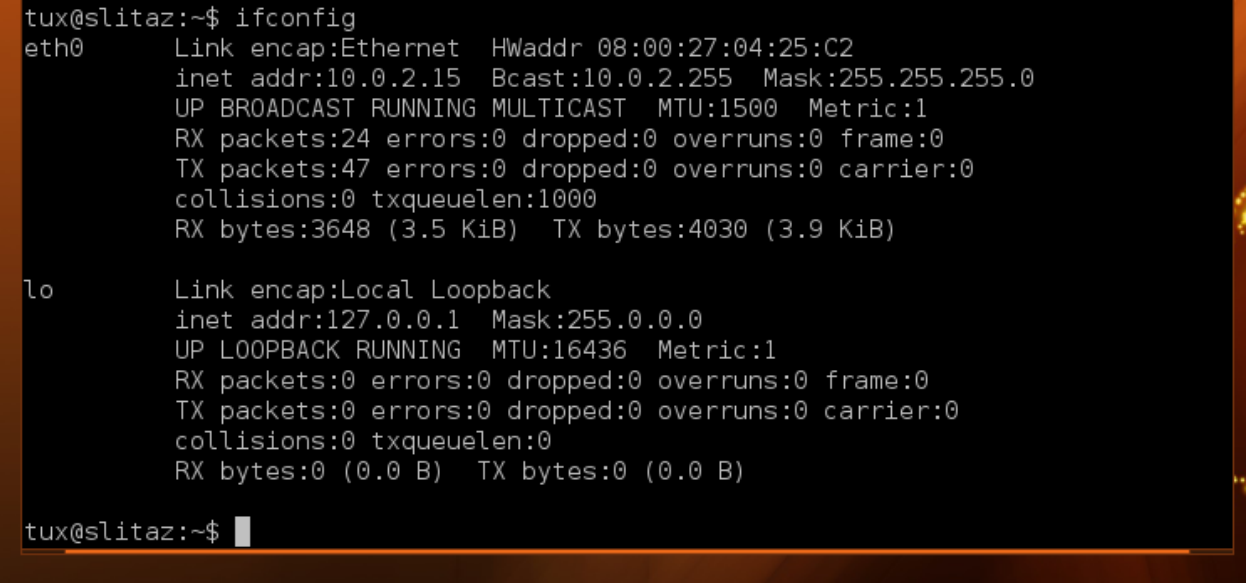

В данном случае первый интерфейс получает адрес автоматически от virtualbox, второй – тестовая петля. Как мы убедились, ya.ru виден, интернет работает.

Попробуем настроить статический адрес. Он должен принадлежать тому же диапазону 10.0.х.0/24 и не должен совпадать с имеющимися адресами в сети.

Откроем панель управления, вкладку network.

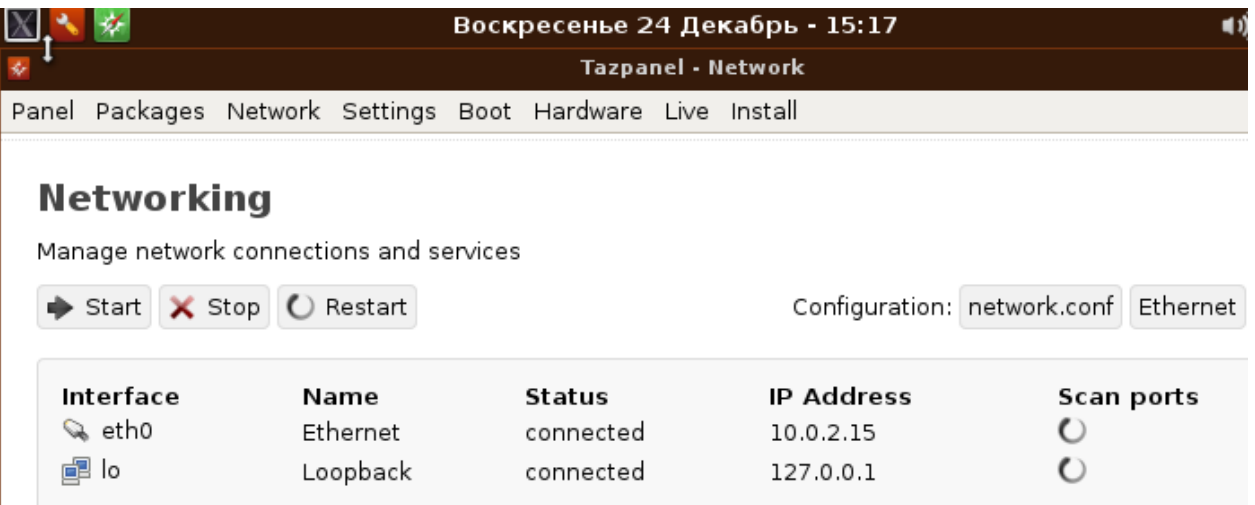

Ниже будет информация о текущем шлюзе и сервере DNS.

### **Routing table**

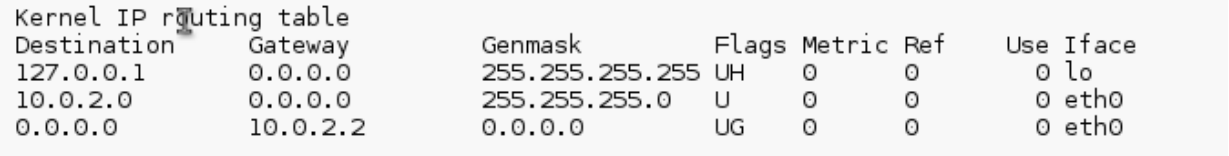

### **Domain name resolution**

```
search Dlink
nameserver 192.168.0.1<br>nameserver 192.168.0.1
```
## Выберем Configuration Ethernet.

В полях вода заменим адреса на соответствующие условиям, затем нажмём Activate static.

## Configuration

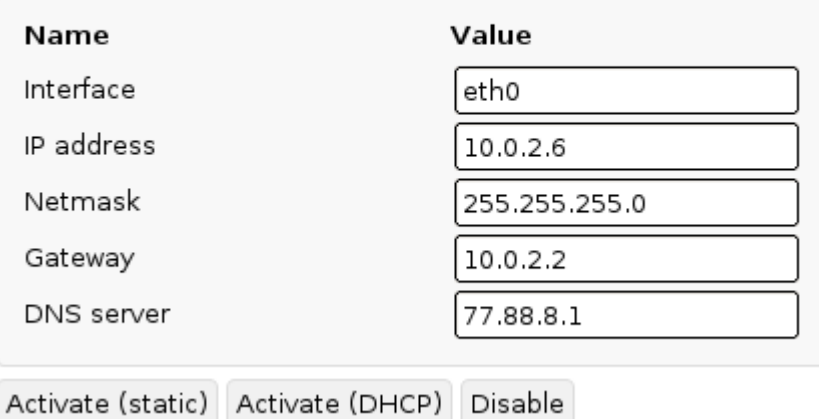

В качестве шлюза указан шлюз NAT от виртуалбокса. В качестве сервера DNS используем сервер от yandex (dns.yandex.ru)

#### для разнообразия.

Вернёмся на предыдущую вкладку, выключим и включим сеть для применения новых параметров.

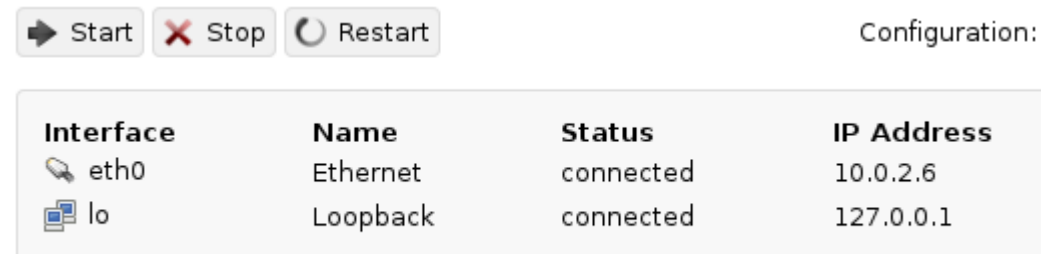

В терминале выполним ifconfig и убедимся, что сеть настроена по-новому.

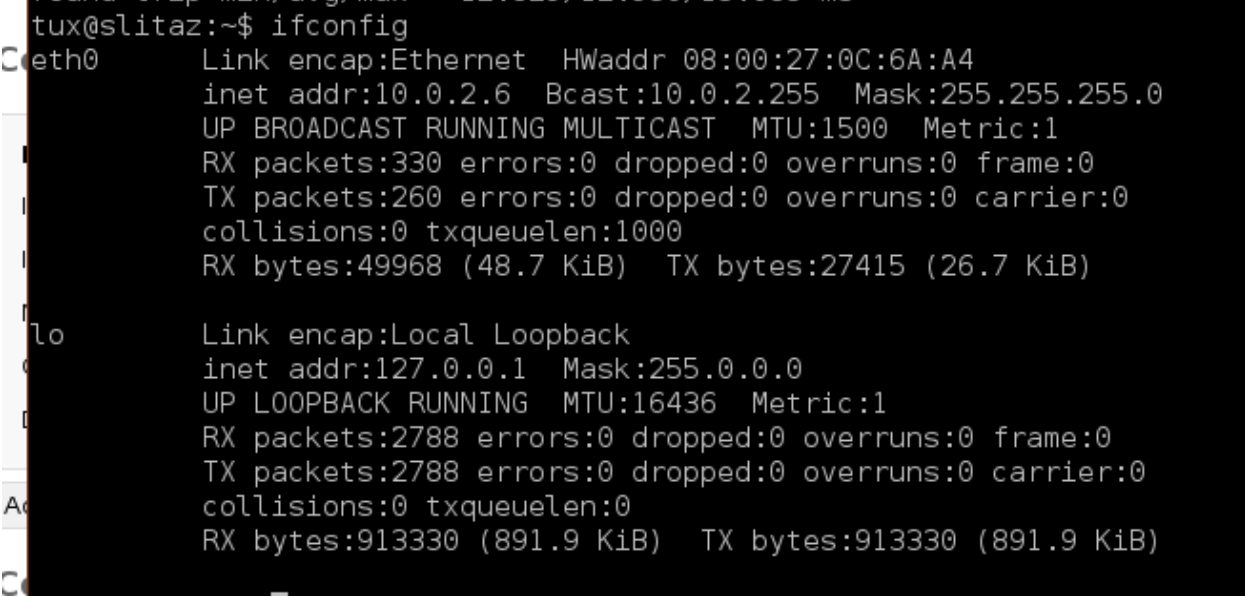

#### Пингуем уа.ru – интернет есть.

```
tux@slitaz:~$ ping ya.ru
PING ya.ru (87.250.250.242): 56 data bytes
64 bytes from 87.250.250.242: seq=0 ttl=55 time=13.114 ms
64 bytes from 87.250.250.242: seq=1 ttl=55 time=12.812 ms
64 bytes from 87.250.250.242: seq=2 ttl=55 time=12.879 ms
64 bytes from 87.250.250.242: seq=3 ttl=55 time=12.897 ms
64 bytes from 87.250.250.242: seq=4 ttl=55 time=12.845 ms
64 bytes from 87.250.250.242: sea=5 ttl=55 time=12.850 ms
64 bytes from 87.250.250.242: seq=6 ttl=55 time=12.815 ms
64 bytes from 87.250.250.242: seq=7 ttl=55 time=12.863 ms
64 bytes from 87.250.250.242: seq=8 ttl=55 time=12.854 ms
64 bytes from 87.250.250.242: seq=9 ttl=55 time=12.831 ms
°C.
--- ya.ru ping statistics ---
10 packets transmitted, 10 packets received, 0% packet loss
round-trip min/avg/max = 12.812/12.876/13.114 ms
tux@slitaz:~$
```
# **Задание**

- 1. Установить virtualbox и гостевую операционную систему на подключенный к интернету компьютер.
- 2. Проверить работу интернета, выполнив в терминале команду ping с известным адресом интернет-ресурса.
- 3. С помощью команды ifconfig (ipconfig в windows) вывести конфигурацию сетевых подключений.
- 4. Определить диапазон адресов сети компьютера, адреса шлюза и DNS-сервера.
- 5. Назначить статический IP адрес, подходящий адрес шлюза и DNS-сервера.
- 6. Убедиться, что всё работает с новым адресом.
- 7. Ответить на контрольные вопросы
- 8. Оформить отчёт.

# **Содержание отчёта**

- 1. Титульный лист
- 2. Описание выполненных действий.
- 3. Скриншоты с подтверждением результатов выполненных действий.

## **Контрольные вопросы**

- 1. Что такое 10.0.2.0/24?
- 2. Можно ли работать в интернете без подключения к DNSсерверу?
- 3. Как система, подключённая к сети, работает со шлюзом?
- 4. Что происходит по команде ping?
- 5. Что происходит по команде ifconfig?

## **Библиографический список**

1. Олифер В. Г. Компьютерные сети. Принципы, технологии, протоколы [Текст] : учебник / В. Г. Олифер, Н. А. Олифер. - 4-е изд. - СПб. : Питер, 2010. - 944 с. : ил. - (Учебник для вузов).